# Continuité pédago

Avec le numérique, l'ENT et « ma classe

### Accès au service du CNED: *Ma classe à la maison*

• https://ecole.cned.fr/

#### Page de connexion

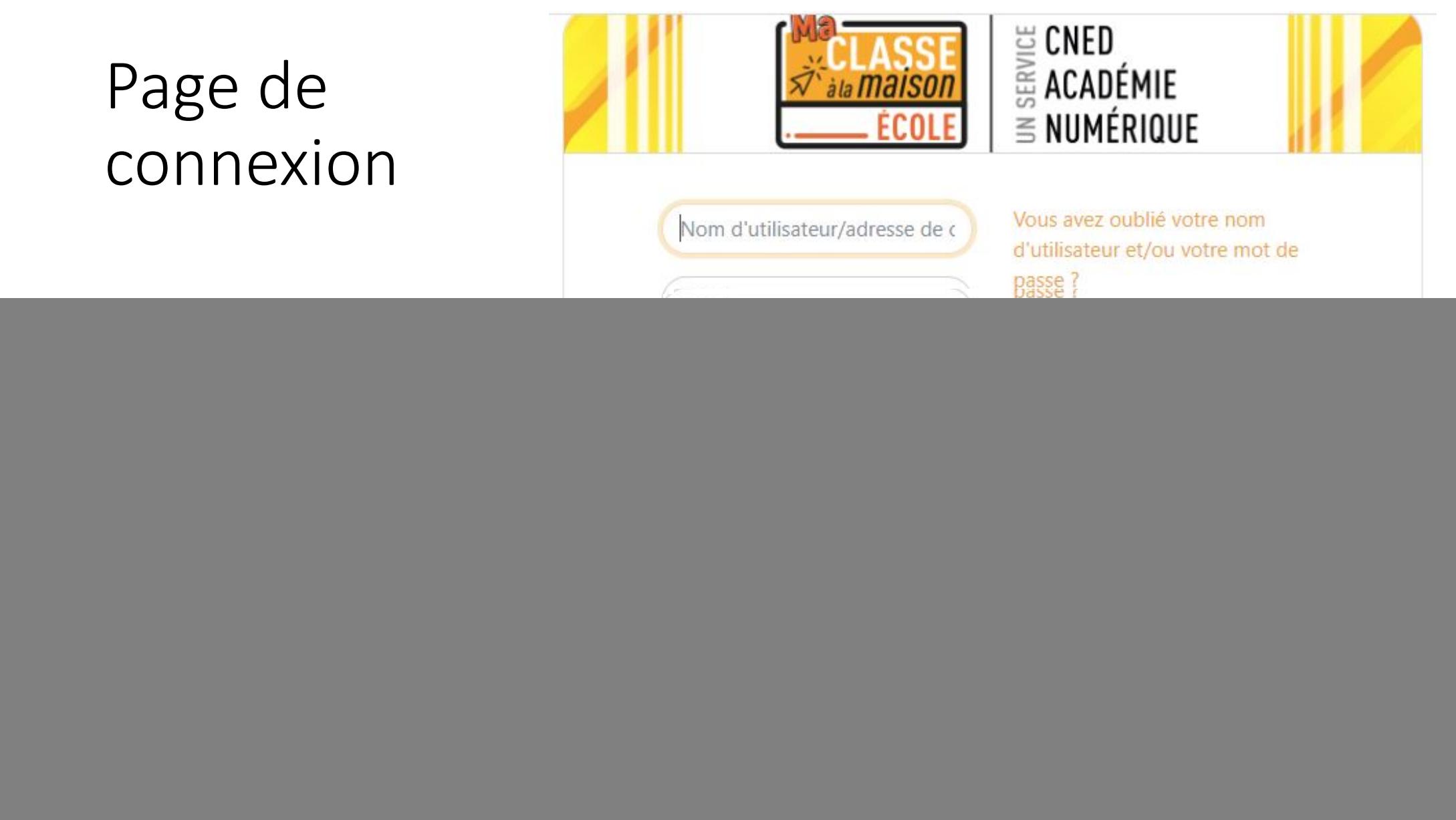

#### Les cours disponibles

#### • Du travail est préparé pour chaque niveau de classe pour 4

Ce dispositif en ligne de Cned Académie numérique te permet de travailler à la maison à partir d'un ensemble de ressources conformes aux programmes. Activités en ligne, séances de cours, entraînements, exercices en téléchargement, cahier de bord, livres numériques, ressources en langues vivantes... Ces contenus 100% gratuits sont accessibles quand tu le souhaites.

![](_page_3_Figure_3.jpeg)

## Organisation des cours

#### 4 - Cours préparatoire

Tableau de bord / Mes cours / Cours préparatoire

#### Bienvenue au CP

![](_page_4_Picture_25.jpeg)

#### Le cahier de bord

- Pour chaque semaine, il y a 9 ateliers de 2h45, soit environ 9 demi-journées de travail.
- Chaque « atelier » est découpé en « activités »
- Une durée est donnée pour chaque activité, ce qui peut faciliter la gestion et donner un cadre de travail à maison.

![](_page_5_Figure_4.jpeg)

#### **Emploi du temps**

 $\overline{\phantom{a}}$ 

## Le cahier de bord

**NES** 

Semaine 1 1ère demi-journée

Possibilité d'imprimer, ou d'écrire directement danun cahier

Durée d'activité précisée

Ici en « autonomie », mais peut préconiser « accompagné »

![](_page_6_Picture_5.jpeg)

**Atelier** 

Indique la date du jour en respectant les règles établies. Souligne.

![](_page_6_Figure_7.jpeg)

Le module 9 est un module de révision. Il te propose dans les principales disciplines de réactualiser des notions déjà connues et de les utiliser dans différents exercices. Si besoin, n'hésite pas à reprendre les modules correspondants pour te remémorer les lecons apprises. Tu peux aussi consulter les traces écrites correspondantes.

#### Mes activités rituelles - Écriture

Produire des écrits variés en s'appropriant les différentes dimensions de l'activité d'écriture.

![](_page_6_Picture_11.jpeg)

Dans ton cahier, donne la définition d'une « comparaison » et d'une « métaphore » puis cherche deux ou trois exemples pour chacune d'elles.

Enfin, lis les exemples trouvés à ton accompagnateur.

## Les cours disponibles

- Sont avant tout destinés aux parents, pour qu'il continuité des apprentissages.
	- Il faut donc leur permettre d'accéder à ce site en leu https://ecole.cned.fr/
	- Il n'y a pas de possibilité pour l'enseignant de super CNED, c'est aux parents de superviser, d'accompagner
- L'enseignant peut s'approprier ces ressources pour plan de travail proposé par le CNED.
	- Adapter les apprentissages proposés au niveau d'av
	- Limiter le nombre de supports numériques à faire n

#### La classe virtuelle

Ce dispositif en ligne de Cned Académie numérique te permet de travailler à la maison à partir d'un ensemble de ressources conformes aux programmes. Activités en ligne, séances de cours, entraînements, exercices en téléchargement, cahier de bord, livres numériques, ressources en langues vivantes... Ces contenus 100% gratuits sont accessibles quand tu le souhaites.

![](_page_8_Figure_2.jpeg)

### Création de la classe virtuelle

- Chaque enseignant ne peut avoir qu'une seule classe virtuelle.
- Cette page propose des guides également.
- Lors de la création de la classe le nom de la classe virtuelle doit se composer ainsi: RNE+nom de l'enseignant

**CLASSE** Pour créer votre classe virtuelle, cliquez sur le bouton suivant Cliquer pour créer une classe \* virtuelle Lien pour l'accès enseignant, à ne pas Si vous avez déjà créé votre classe virtuelle, vos liens de classe virtuelle sont les suivants : communiquer. Simplement copier-coller dans Votre lien Modérateur : (https://eu.bbcollab.com/invite/e5f29b3f firefox Le lien participant (à envoyer à vos élèves) : (https://eu.bbcollab.com/guest/3b47f930 Lien pour l'accès élève, à communiquer aux parents.

### Recommandations et remarques

- Ne pas préciser de date de fin à la classe virtuelle afin d'avoir une classe permanente.
	- *Chaque nouvelle création de classe nécessiterait l'envoi de nouveaux liens de connexion aux parents.*
- Bien préciser que l'URL de cette classe ne doit pas être diffusée sur les réseaux sociaux.
	- *L'accès est libre à toute personne possédant l'URL,*
- Indiquer aux parents les horaires de connexion
	- Temps courts, quelques fois par jour, pour faire le point, donner des consignes, faire les rappels nécessaires.
	- *A la fin du cours en ligne, sur papier, via ENT*
- Les horaires proposés doivent, dans la mesure du possible, tenir compte de la structure de l'école et des fratries.
	- *Gestion des doubles niveaux, et des fratries qui n'auraient qu'un seul terminal pour suivre plusieurs classes virtuelles.*
	- *Dans les familles, les classes virtuelles sont compatibles avec PC, smartphone et tablettes.*

### Utilisation de la classe virtuelle

- Voir le kit enseignant documents 2 et 4.
- Il est possible d'utiliser d'autres ressources que celles fournies par le CNED.
	- Partage de documents via la classe virtuelle
	- Partage de documents via l'ENT
- L'enseignant peut partager un document via la classe virtuelle mais l'élève ne peut pas le rendre via la classe virtuelle.
	- Si un retour de document est souhaité, il devra se faire par l'ENT.
	- L'enseignant pourra alors montrer la démarche, en partageant son écran dans la classe virtuelle, pour accéder à l'application « casier » de l'ENT où l'élève pourra simplement déposer son document.

![](_page_12_Picture_0.jpeg)

#### **Bienvenue!**

![](_page_12_Picture_2.jpeg)

Cliquer

 $\langle$ 

![](_page_13_Picture_0.jpeg)

Une fois le volet de droite ouvert, 4 icônes apparaissent en bas, respectivement: chat, personnes présentes, partage de contenus, et paramètres.

Onglets « Chat » et « Personnes présentes »

- Le chat permet de discuter pendant le cours, de poser des questions, de réagir.
- *« Personnes présentes »* permet de savoir qui est présent, qui lève la main, et quel est le statut de l'élève (confus, surpris, d'accord…)
	- Cet onglet diffuse en plus des notifications sur l'écran de l'enseignant quand un élève lève la main.

![](_page_15_Picture_0.jpeg)

![](_page_16_Figure_0.jpeg)

## Onglet paramètres

• Voir la fiche 3 du kit enseignant.

## Présenter l'interface à l'élève

- A la première connexion, partager l'écran et montrer les différentes icônes disponibles et les fonctions associées
	- le micro: couper ou allumer
	- Lever la main
	- Le partage de documents
	- Le chat
- En début de séance, pour s'assurer que tout le monde entende bien, on peut simplement démander de modifier le statut, ou de lever la main, sans avoir recours au micro ou au chat.
- Plus tard, lorsque le besoin s'en fera sentir, vous pourrez présenter le tableau blanc collaboratif pour faire intervenir un élève.

## Ce qu'il faut communiquer

#### • **Aux parents:**

- L'adresse du site: **Ecole.cned.fr**
- Guide élève du kit enseignant
- URL invité de la classe virtuelle créée par l'enseignant
- Horaires de connexion à la classe virtuelle
- Identifiants de connexion ENT
- Existence de l'application mobile ENT: **ONE POCKET**, pratique pour ses notifications de messagerie que vous pourriez utiliser pour rappeler les horaires de connexion par exemple.

#### • **Aux enseignants:**

- L'adresse du site : Ecole.cned.fr
	- Inscription avec identifiants académiques
	- Création de la classe virtuelle: RNE + nom de l'enseignant
- Kit enseignant + ce diaporama
- L'adresse de l'ENT: **enthdf.fr**
	- Connexion avec les identifiants académiques.